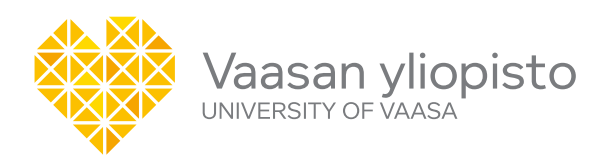

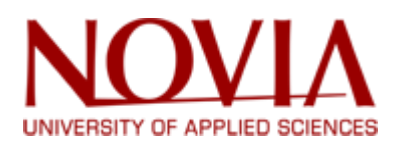

## Robotic Additive Manufacturing Project – RAM

2018 – 2019

Vaasa, Finland.

### **Table of Contents**

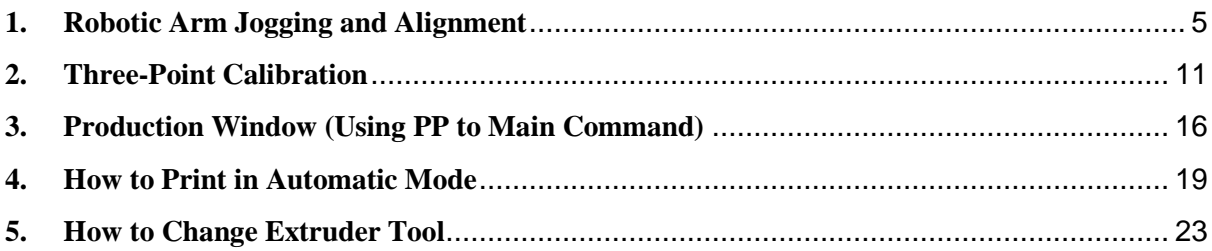

# **Table of Figures**

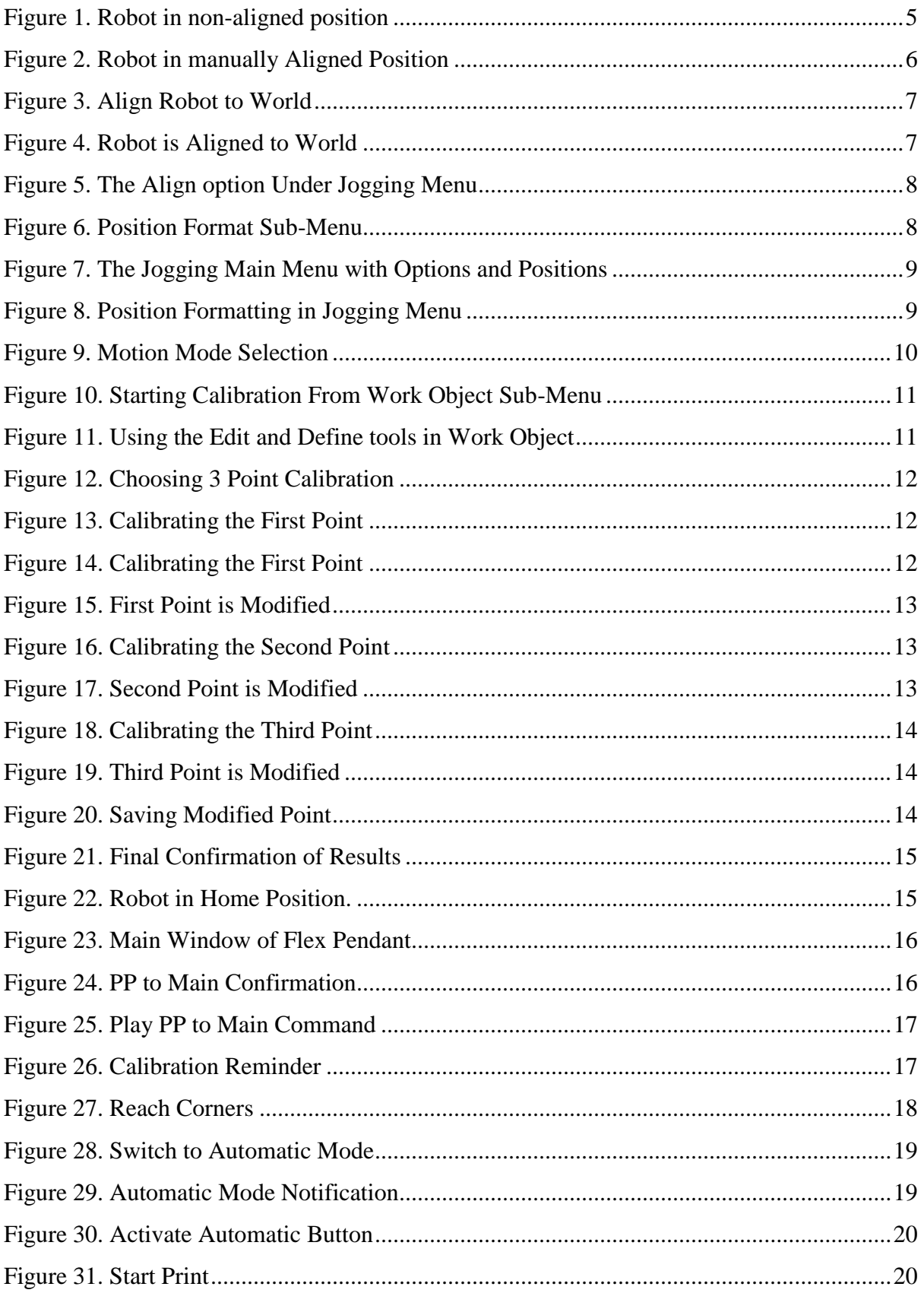

<span id="page-3-0"></span>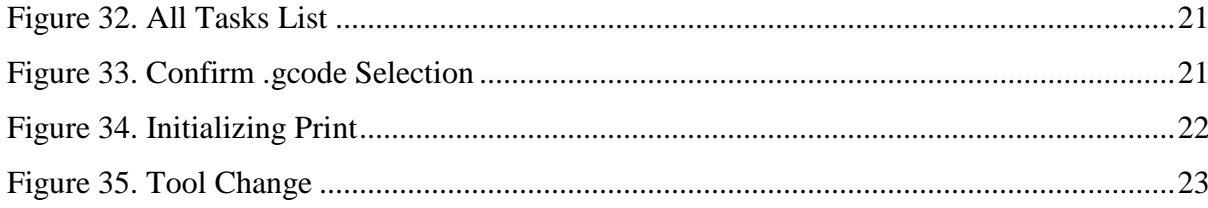

## **1. Robotic Arm Jogging and Alignment**

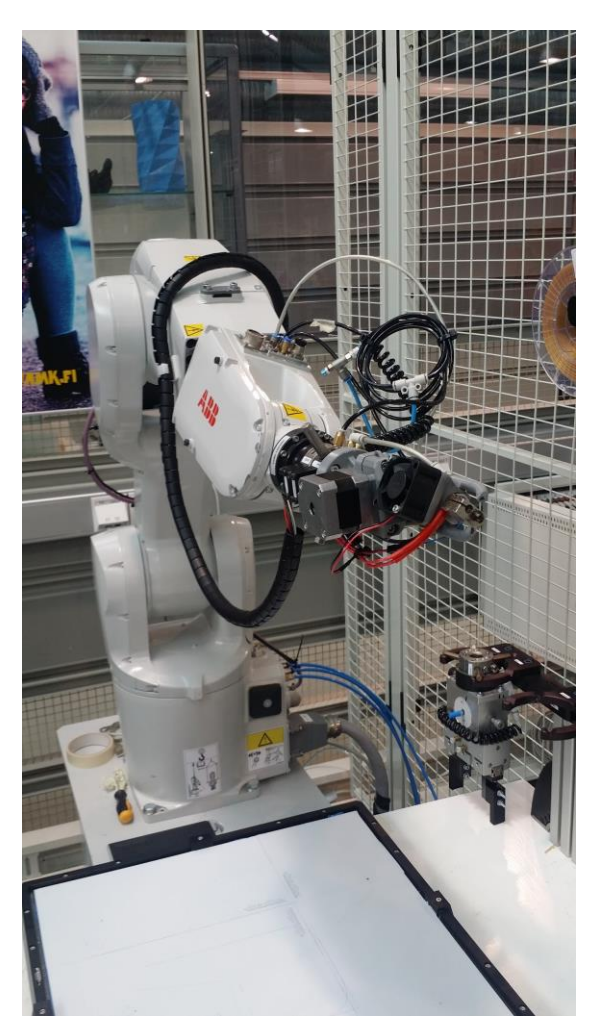

Figure 1. Robot in non-aligned position

<span id="page-4-0"></span>In Figure 1, the robot is set in a non-aligned position with the extrusion mechanism attached.

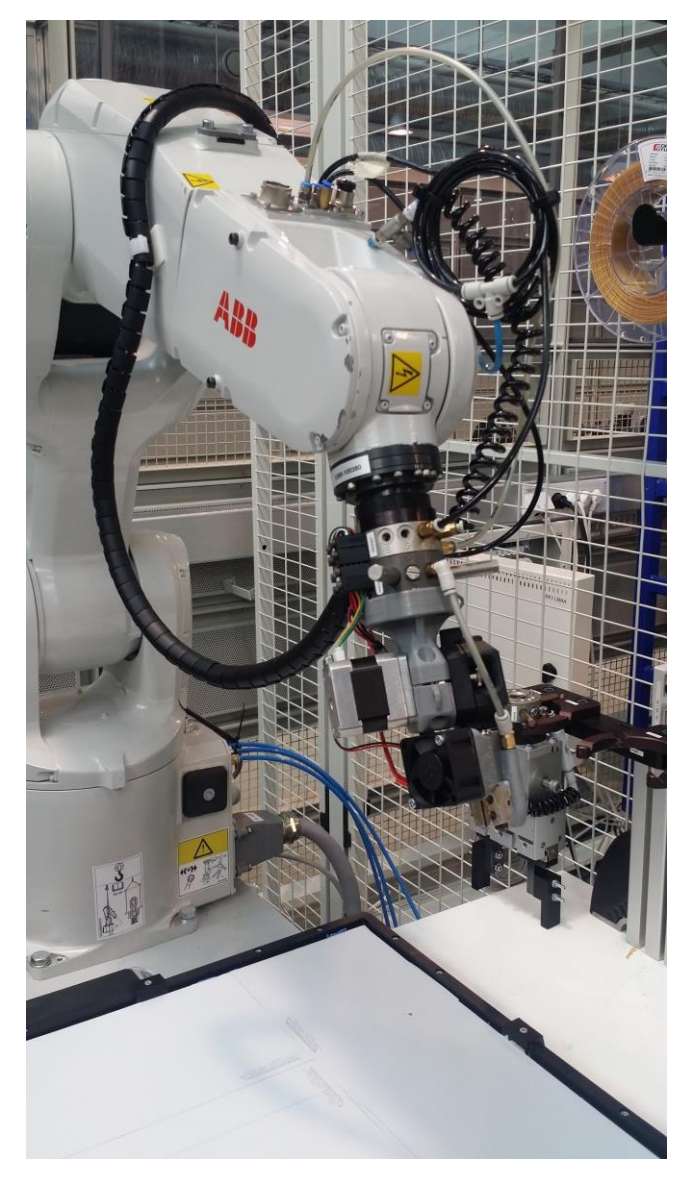

Figure 2. Robot in manually Aligned Position

<span id="page-5-0"></span>In Figure 2, the robot is set in an aligned position with the extrusion mechanism still attached.

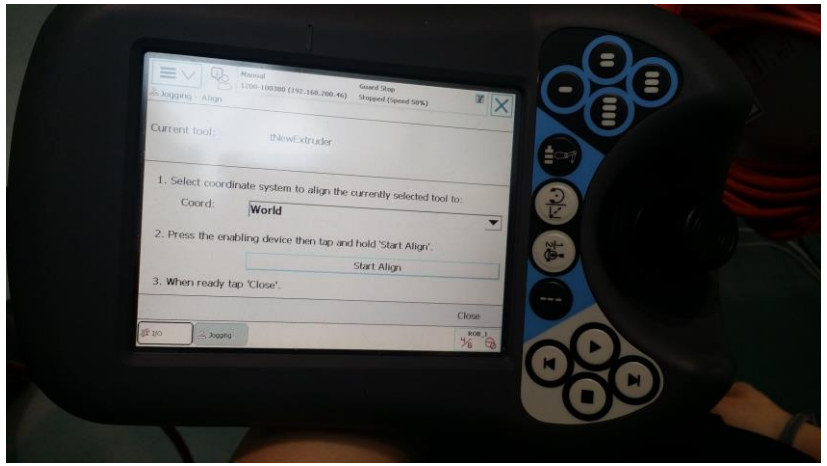

Figure 3. Align Robot to World

<span id="page-6-0"></span>In Figure 3, the robot is being configured from the flex-pendant to an aligned position relative to the world.

 $\triangleright$  On the flex-pendant navigate to the jogging menu, from where there is an option at the bottom of the window called align and from which the user presses and holds the align option to align all the six hinges.

<span id="page-6-1"></span>Figure 4 below shows an aligned robotic arm with the extrusion mechanism at the tip.

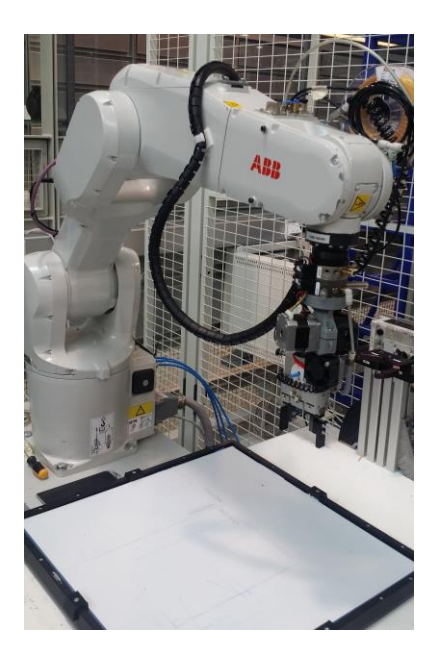

Figure 4. Robot is Aligned to World

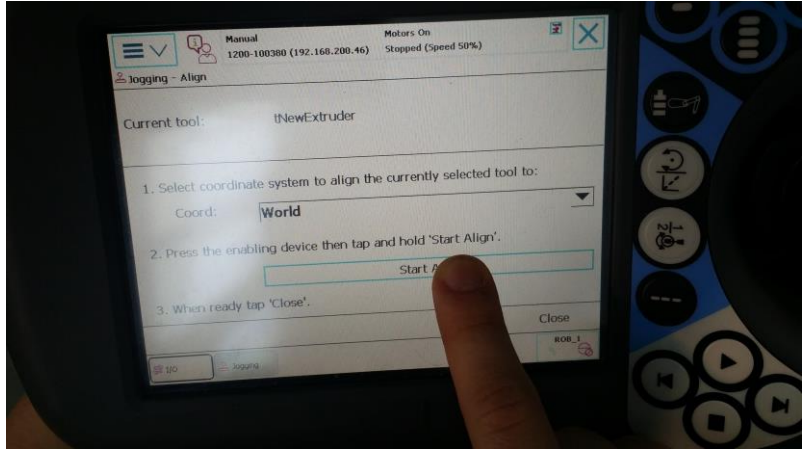

Figure 5. The Align option Under Jogging Menu

<span id="page-7-0"></span>In Figure 6 below, there is a sub-menu called "Position Format" in the Jogging menu from where the original positions of the robot may be formatted.

| Manual<br>1200-100380 (192.168.200.46)<br>& Jogging - Position Format | Stopped (Speed 50%)<br>œ |                        |    |
|-----------------------------------------------------------------------|--------------------------|------------------------|----|
| Position shown in:                                                    |                          |                        |    |
| World<br>Orientation format:                                          |                          |                        |    |
| Quaternion                                                            |                          |                        |    |
| Angle format:<br>Angles                                               |                          |                        |    |
| Angle unit:<br><b>Degrees</b>                                         |                          |                        |    |
|                                                                       | OK                       | Cancel                 | -- |
| 读30<br>2 Journa                                                       |                          | ROB_I<br>$\frac{9}{6}$ |    |
|                                                                       |                          |                        |    |

Figure 6. Position Format Sub-Menu

<span id="page-7-1"></span>Figure 7 shows the jogging main menu with options and positions. From this menu, the user may modify several parameters including; motion mode, tool mechanism, work object, position and also align the robot.

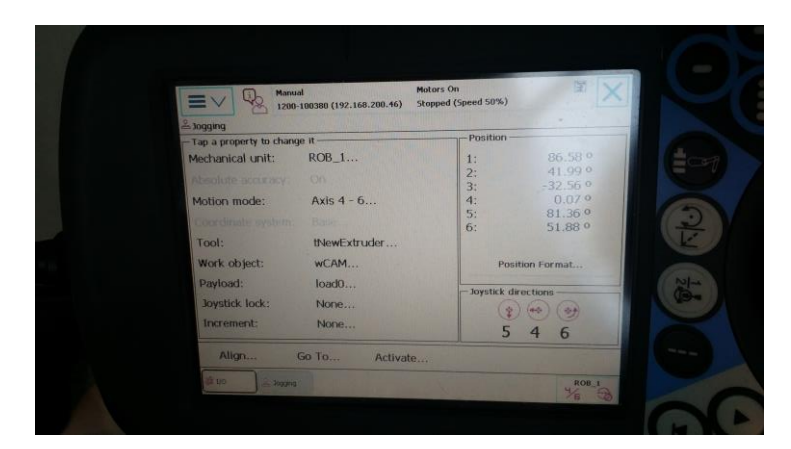

Figure 7. The Jogging Main Menu with Options and Positions

<span id="page-8-0"></span>In Figure 8, the position format box used here shows the nearest values when the robot is properly aligned. These numbers and their corresponding positions are the recommended settings.

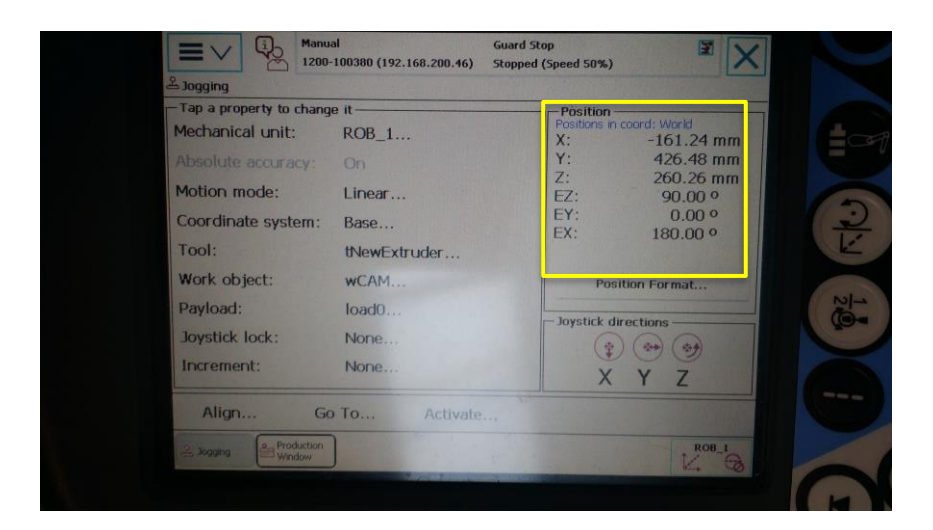

Figure 8. Position Formatting in Jogging Menu

<span id="page-8-1"></span>Figure 9 shows the motion mode sub-menu which is found below the window in the jogging menu. Here, the motion mode can be selected and, in the figure, we have the Linear mode active.

<span id="page-9-1"></span><span id="page-9-0"></span>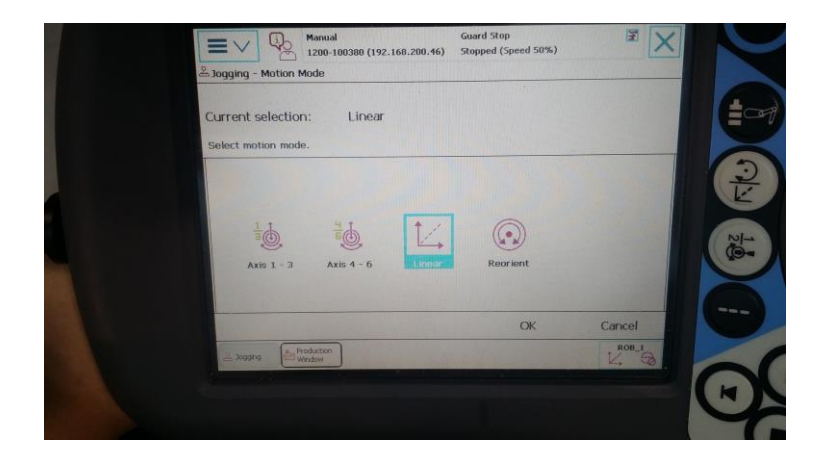

Figure 9. Motion Mode Selection

#### **2. Three-Point Calibration**

The purpose of this three-point calibration is to determine the optimal z-axis (vertical) position using three points on the platform as references.

Step 1 – Click on work object option in the jogging menu.

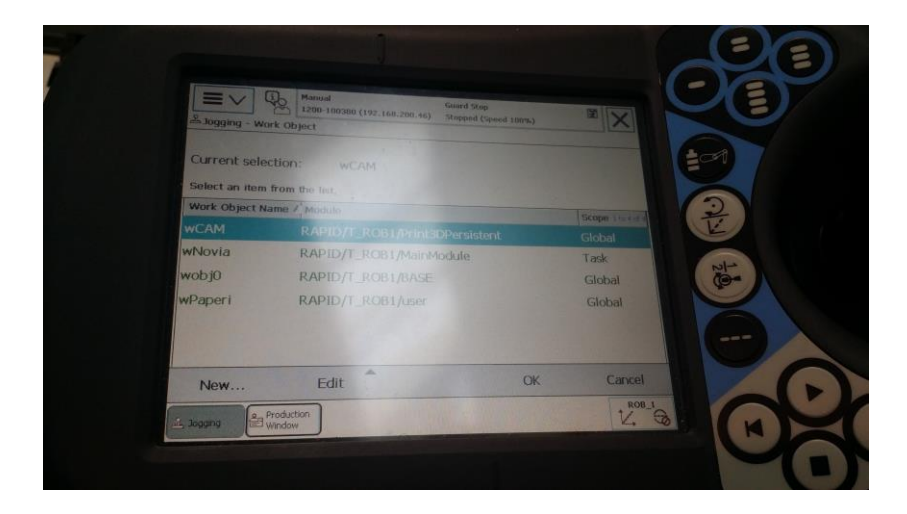

Figure 10. Starting Calibration From Work Object Sub-Menu

<span id="page-10-0"></span>Step 2 – Choose the option "RAPID/T\_ROB1/Print3DPersistent". Next, choose "Edit" option at the bottom then click the define tool to navigate to the calibration window.

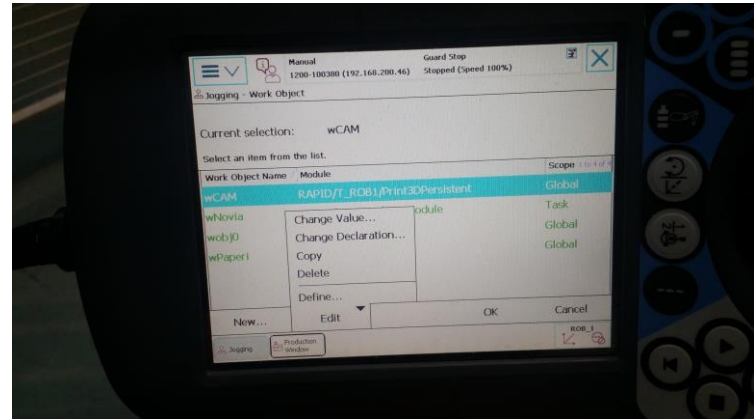

Figure 11. Using the Edit and Define tools in Work Object

<span id="page-10-1"></span>Step 3 – In the User Method drop down menu, select "3 points" to indicate the preference for three points calibration. Next, the three options of Y 1, X 1 and X 2 appears.

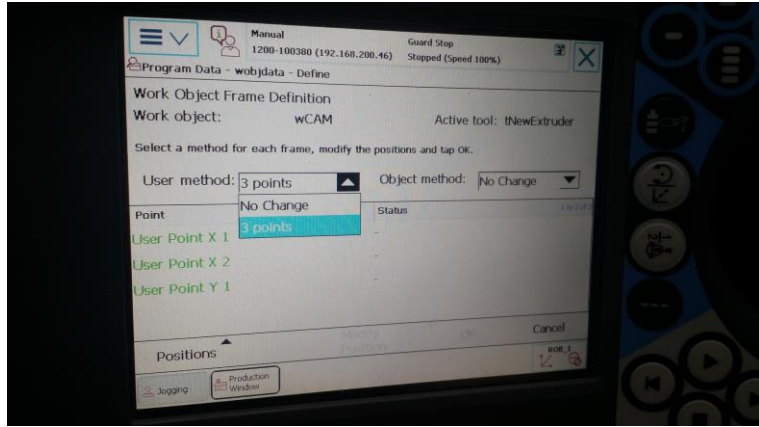

Figure 12. Choosing 3 Point Calibration

<span id="page-11-0"></span>Step 4 – Calibrate the first point Y 1. The three points are determined manually, then click on "modify"

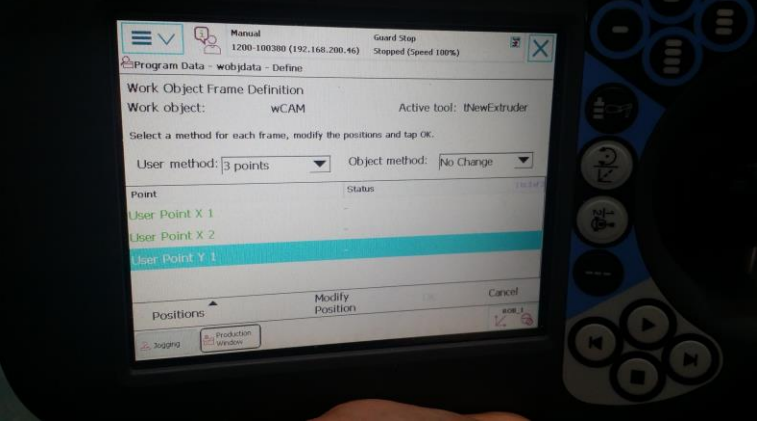

<span id="page-11-2"></span><span id="page-11-1"></span>Figure 13. Calibrating the First Point

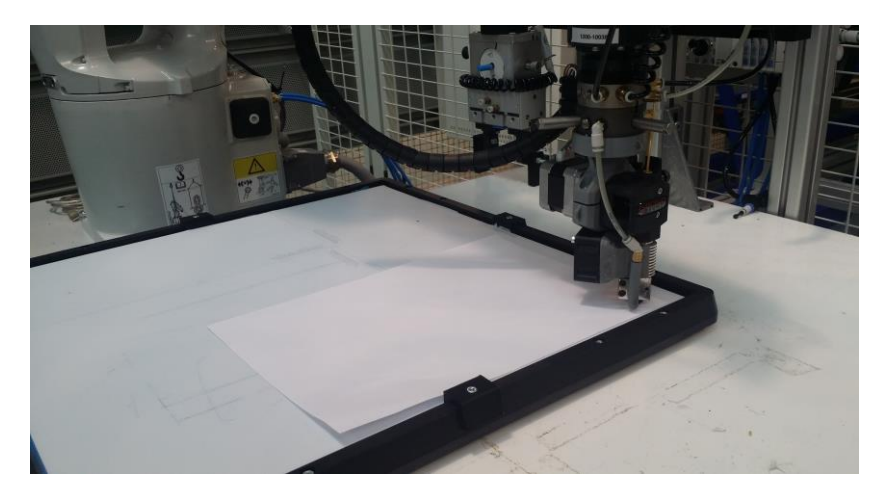

Figure 14. Calibrating the First Point

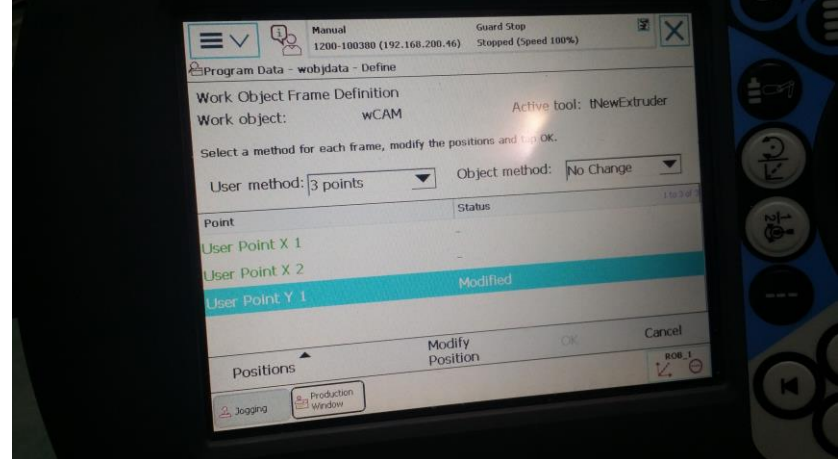

Figure 15. First Point is Modified

<span id="page-12-0"></span>Step 5 – The Second point of calibration is X 1.

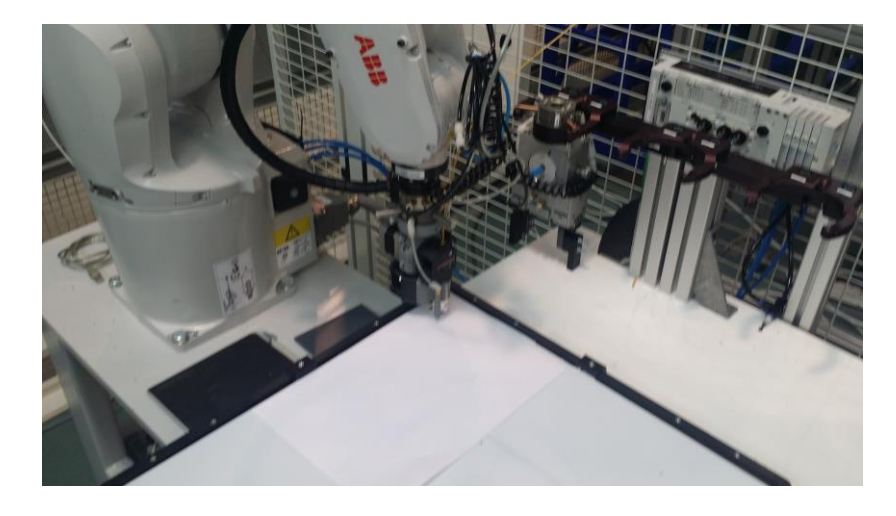

Figure 16. Calibrating the Second Point

<span id="page-12-2"></span><span id="page-12-1"></span>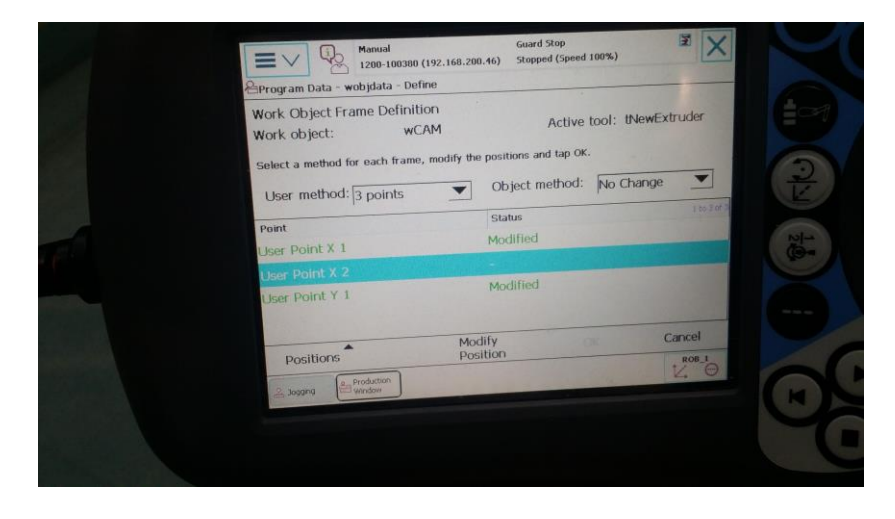

Figure 17. Second Point is Modified

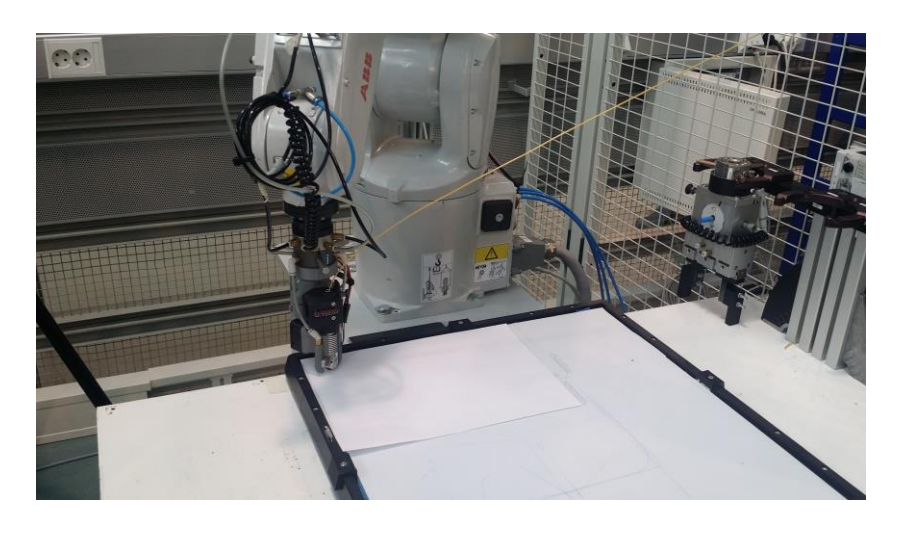

Step 6 – The Third point of calibration is X 2.

Figure 18. Calibrating the Third Point

<span id="page-13-0"></span>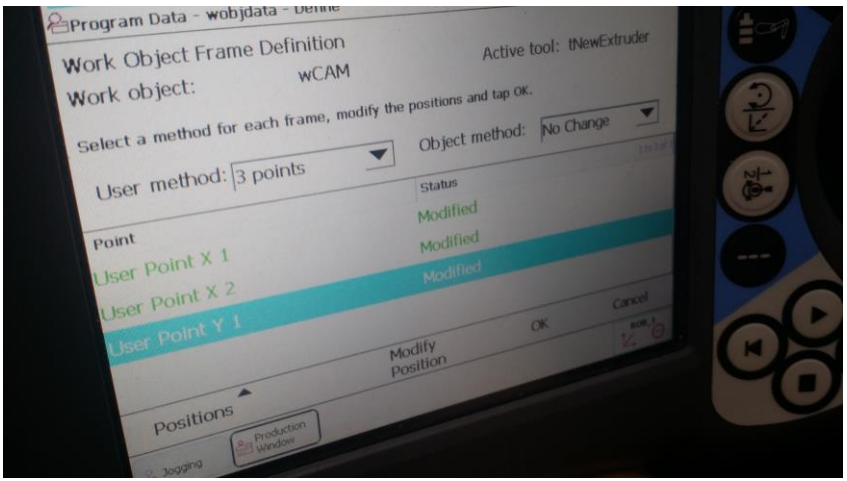

Figure 19. Third Point is Modified

<span id="page-13-1"></span>Step 7 – Click Ok at the bottom of the window. Click No (You do not need to save).

<span id="page-13-2"></span>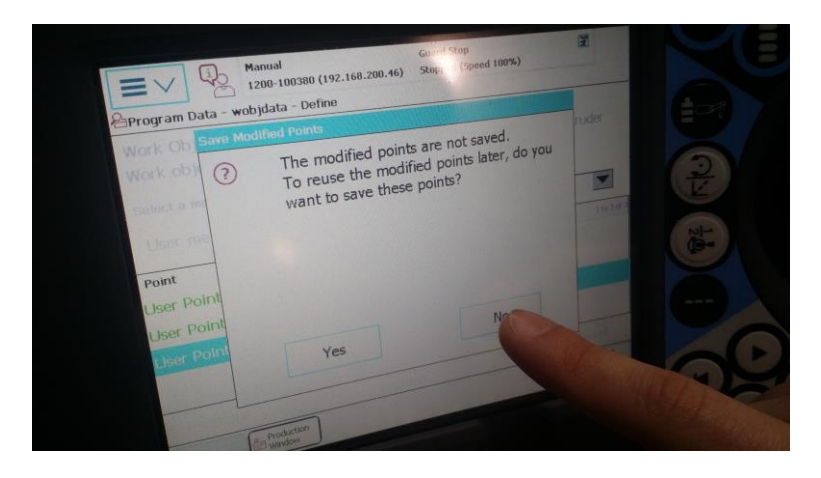

Figure 20. Saving Modified Point

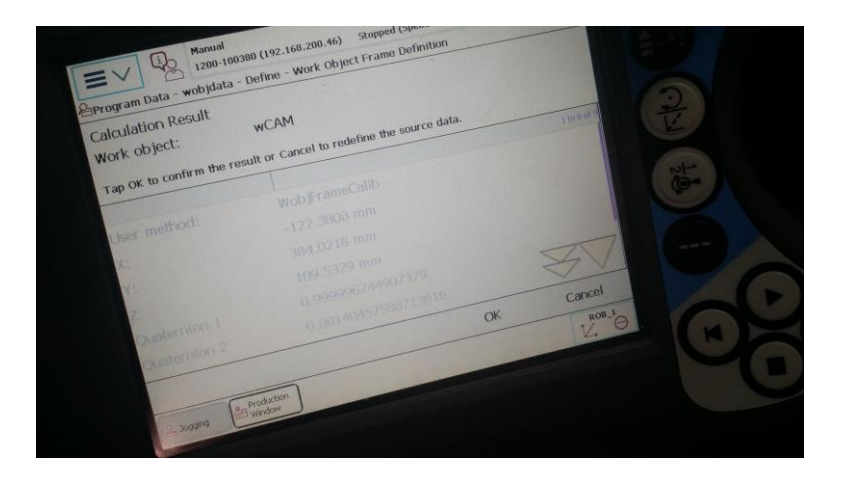

<span id="page-14-0"></span>Step 8 – Click Ok to confirm the result.

Figure 21. Final Confirmation of Results

<span id="page-14-1"></span>Robot is in Home Position in Figure 22 below.

<span id="page-14-2"></span>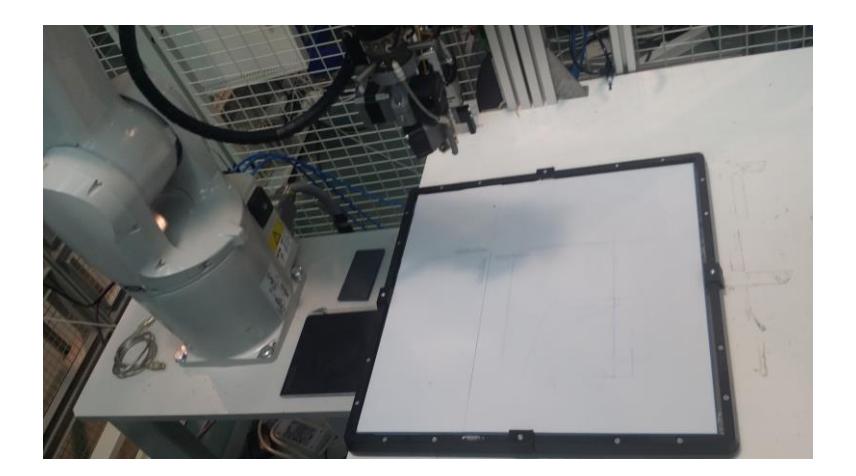

Figure 22. Robot in Home Position.

#### **3. Production Window (Using PP to Main Command)**

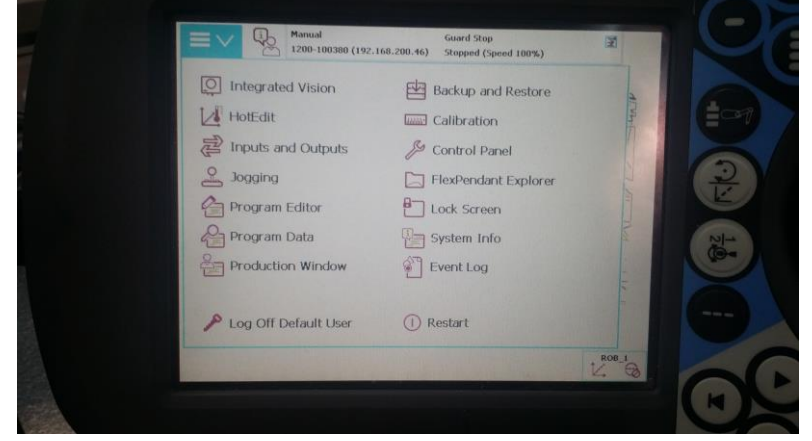

Main window of ABB's IRP-1200-100380 flex-pendant.

Figure 23. Main Window of Flex Pendant

<span id="page-15-0"></span>Step 1 – Click on the Production Window menu. Next, click on "PP to Main" and acknowledge "Yes".

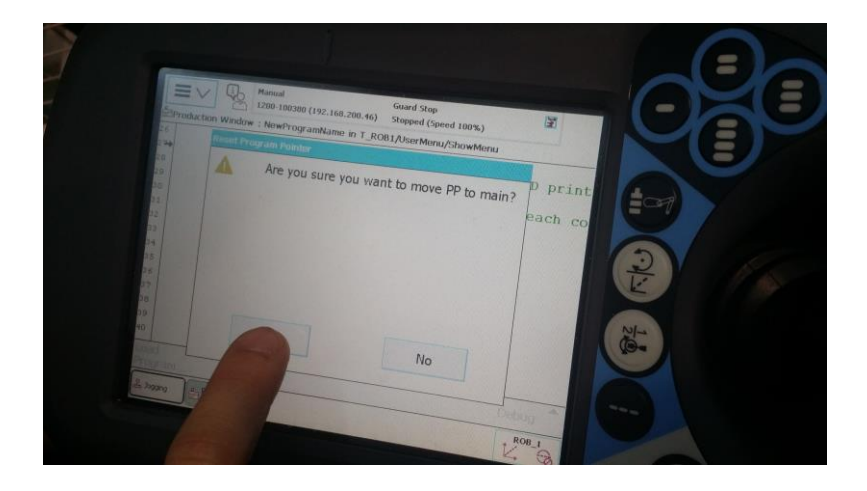

Figure 24. PP to Main Confirmation

<span id="page-15-1"></span>Step 2 – Click the play button on the flex pendant.

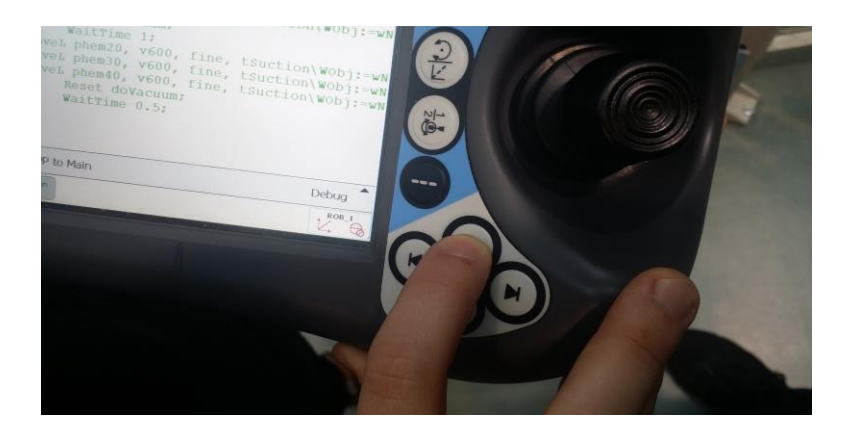

Figure 25. Play PP to Main Command

<span id="page-16-0"></span>Step 3 – Acknowledge the calibration reminder.

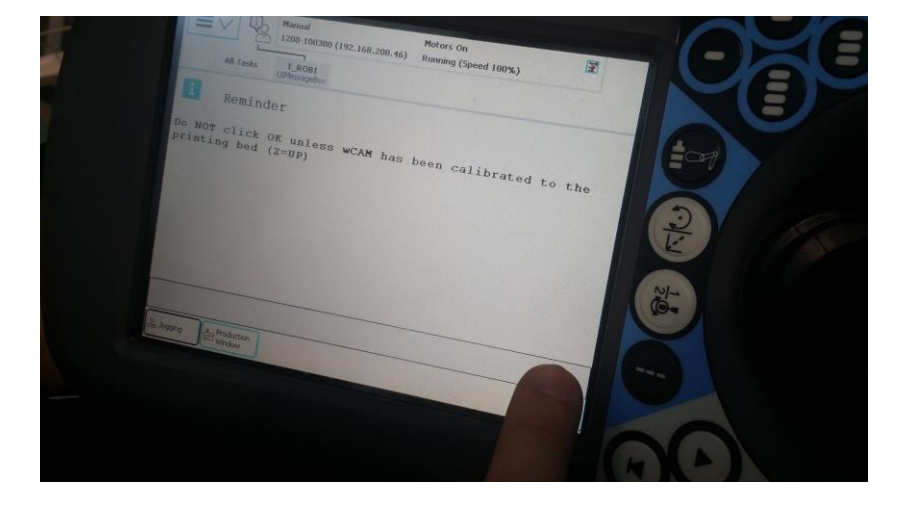

Figure 26. Calibration Reminder

<span id="page-16-1"></span>Step 4 – Choose among the five options which one to execute. The example below uses "Reach Corners" and can be done in both manual and automatic modes.

<span id="page-17-1"></span><span id="page-17-0"></span>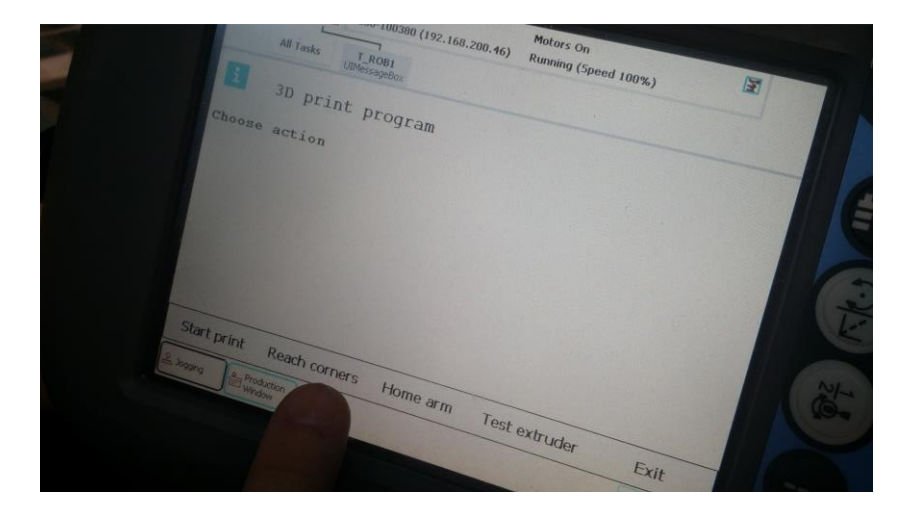

Figure 27. Reach Corners

#### **4. How to Print in Automatic Mode**

Step 1 – Switch to Automatic Mode

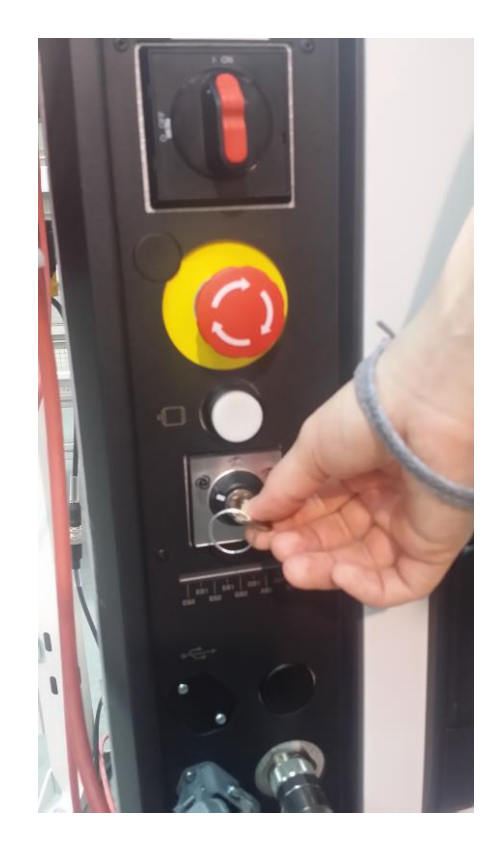

Figure 28. Switch to Automatic Mode

<span id="page-18-0"></span>Step 2 – Click "ok" on the Automatic Mode notification on the flex-pendant

<span id="page-18-1"></span>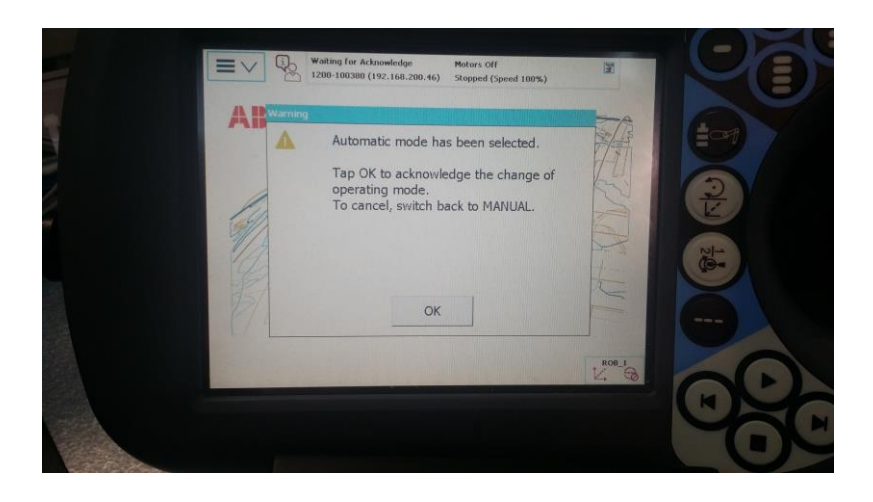

Figure 29. Automatic Mode Notification

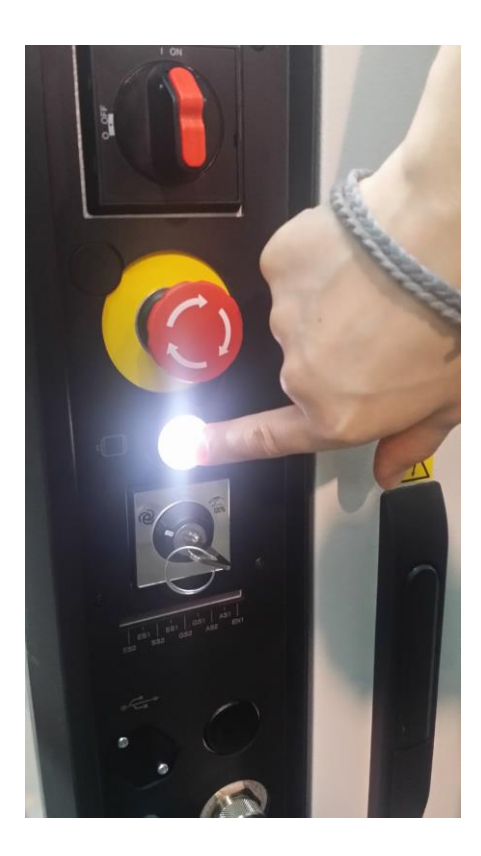

Step 2 – Activate Automatic button on Robot's Base Station.

Figure 30. Activate Automatic Button

<span id="page-19-0"></span>Step 3 – Use PP to Main as in Chapter 3. Next, click on "Start Print" NOTE! You are in Automatic Mode.

<span id="page-19-1"></span>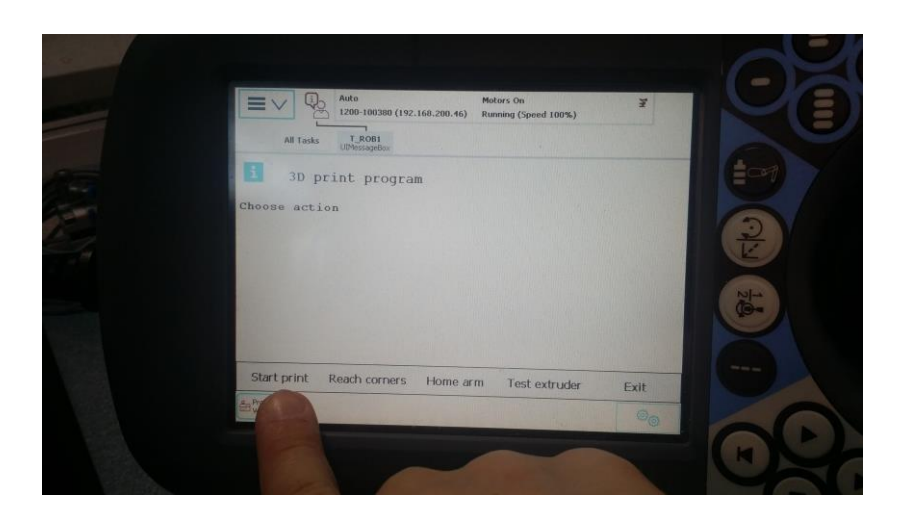

Figure 31. Start Print

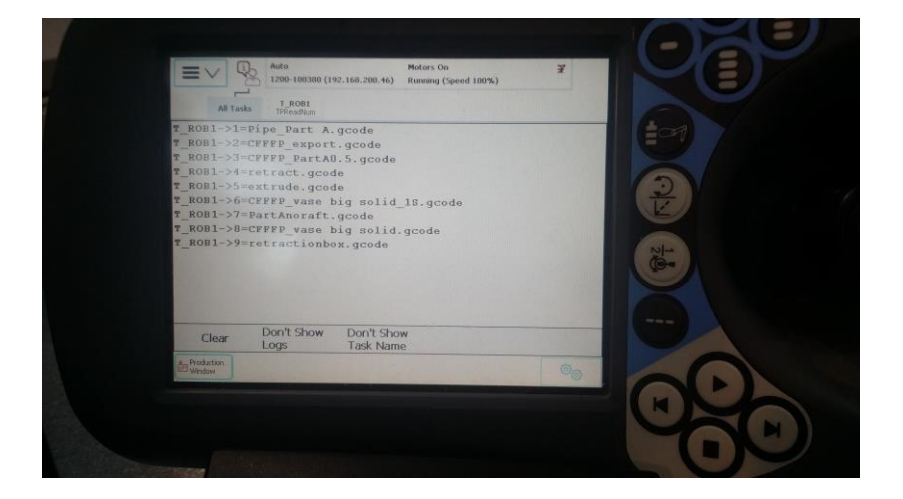

Step 4 – Select the .gcode file you want to print from the "All Tasks" List

Figure 32. All Tasks List

<span id="page-20-0"></span>Step 5 – Click "Ok"

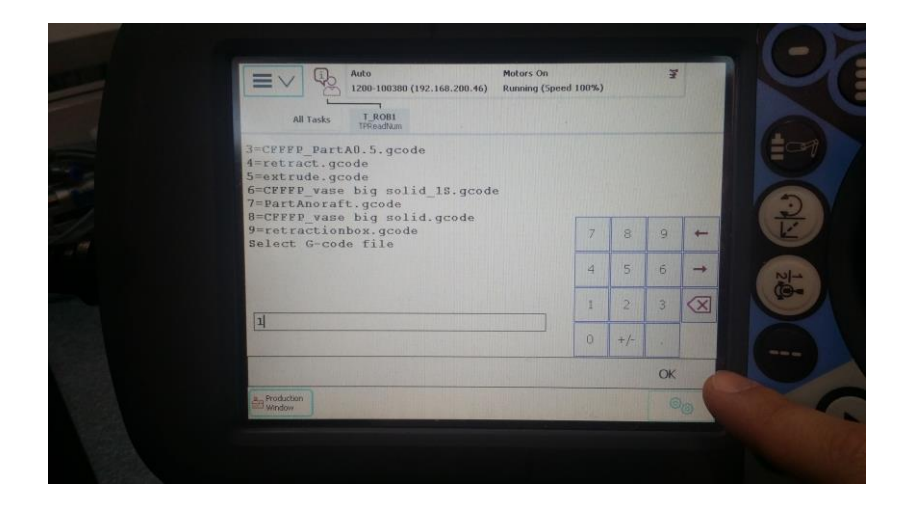

Figure 33. Confirm .gcode Selection

<span id="page-20-1"></span>Step 6 – Wait for print to start in five seconds.

<span id="page-21-1"></span><span id="page-21-0"></span>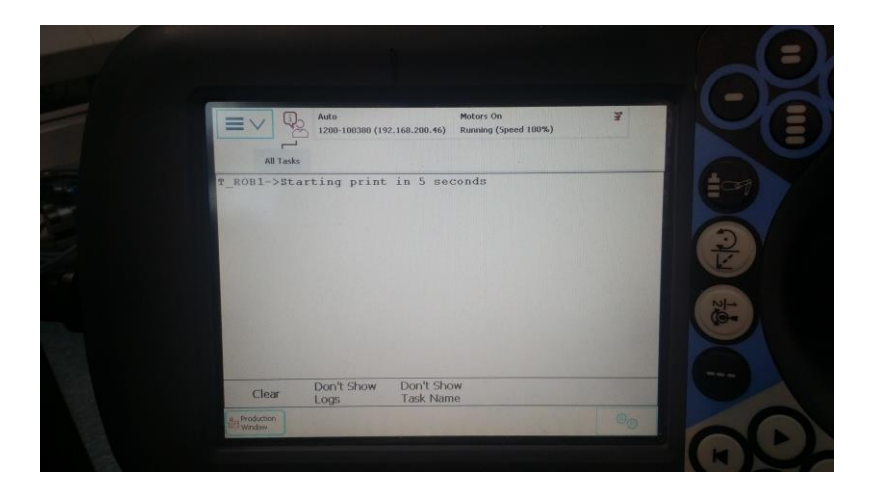

Figure 34. Initializing Print

### **5. How to Change Extruder Tool**

Step 1 – Go to "Inputs and Outputs menu.

Step 2 – Click on "View" at the bottom right corner and select "Digital Outputs".

Step 3 – Select "doToolchange" and click on "1" command at the bottom of the window.

NOTE! The extruder mechanism will suddenly pop out upon executing this command.

Therefore, be careful to have a colleague hold it to avoid damage or injury.

<span id="page-22-0"></span>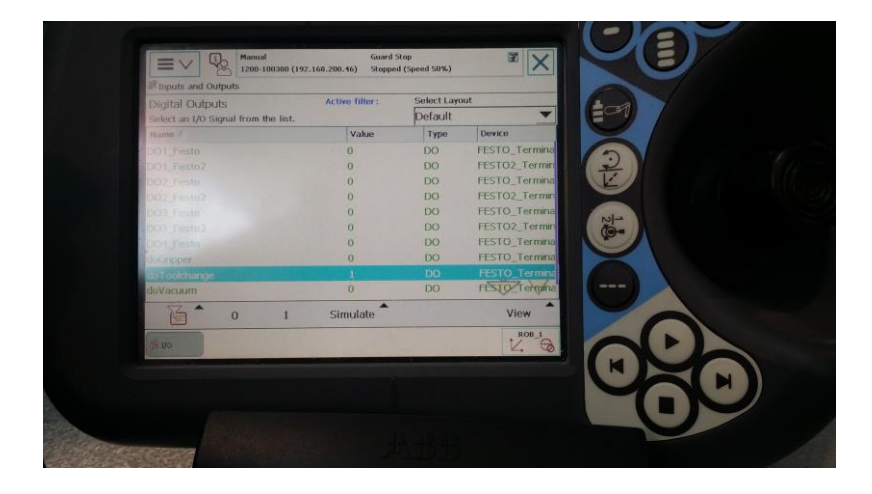

Figure 35. Tool Change